## **MATLAB Online Registration Guide (For Amrita students)**

This is a guideline for the students of Amrita Vishwa Vidyapeetham, who want to create a personal account in the Matworks online portal, use the MATLAB online version and activate the Matlab offline version installed in a personal computer with their Matworks account credentials.

**1. Registration Part :** Make a MathWorks account with university Email ID as follows

**Step 1:** To make a MathWorks account you can go to this page **[https://in.mathworks.com/academia/tah-portal/amrita-vishwa-vidyapeetham-](https://in.mathworks.com/academia/tah-portal/amrita-vishwa-vidyapeetham-1061757.html)[1061757.html](https://in.mathworks.com/academia/tah-portal/amrita-vishwa-vidyapeetham-1061757.html)** and create a MathWorks account.

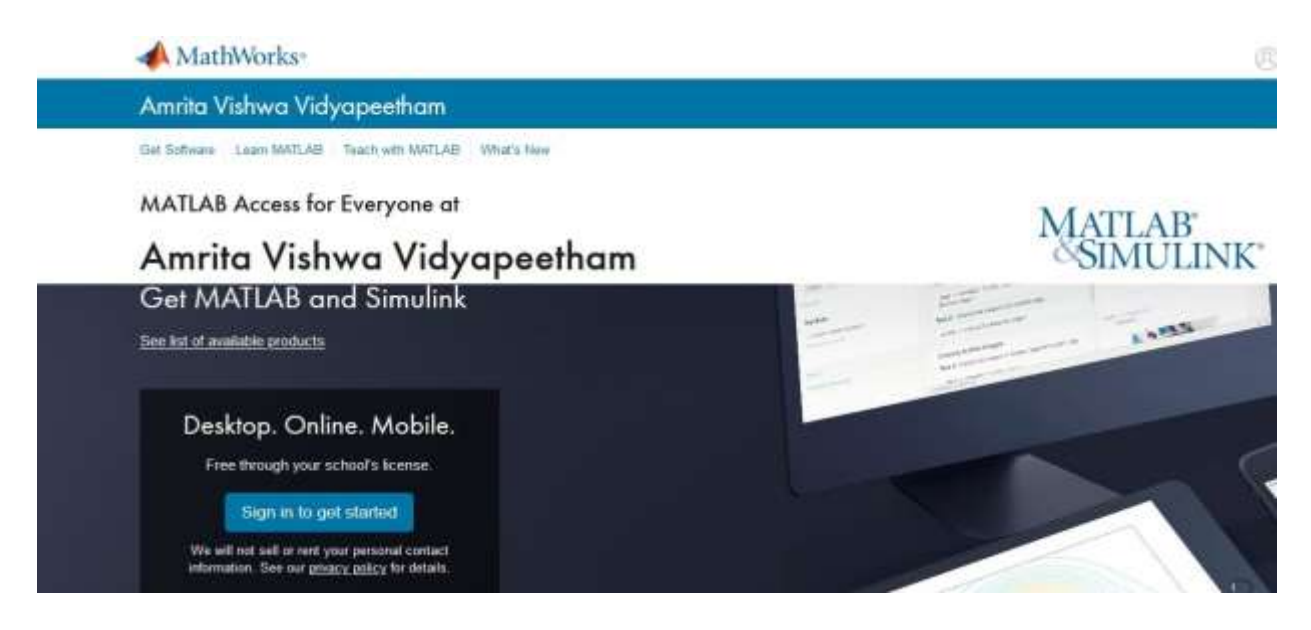

## **Step 2:** Click **Sign in to get started**.

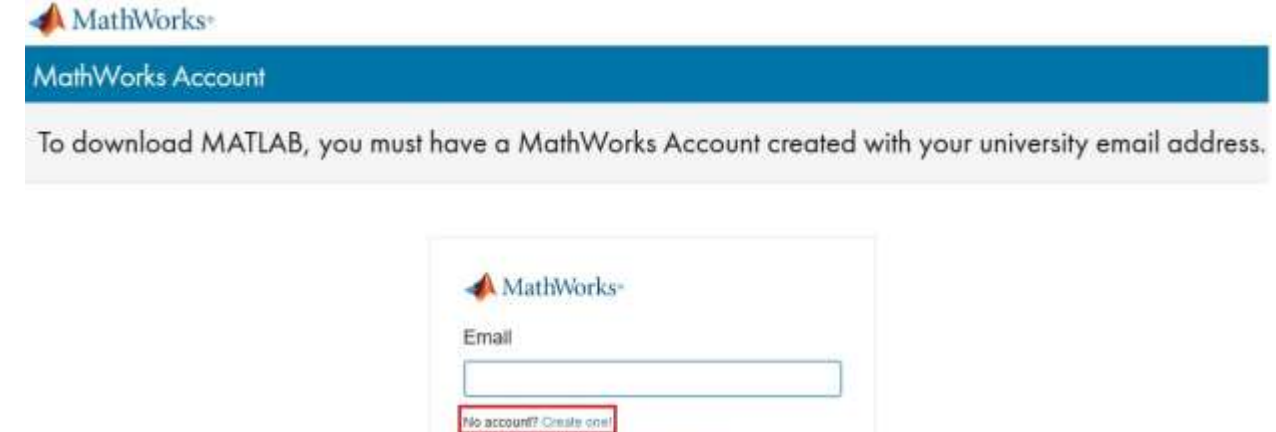

**Step 3 :** To use, download and activate you must create a MatLab account. Click **Create One**.

By signing in you agree to our privacy police

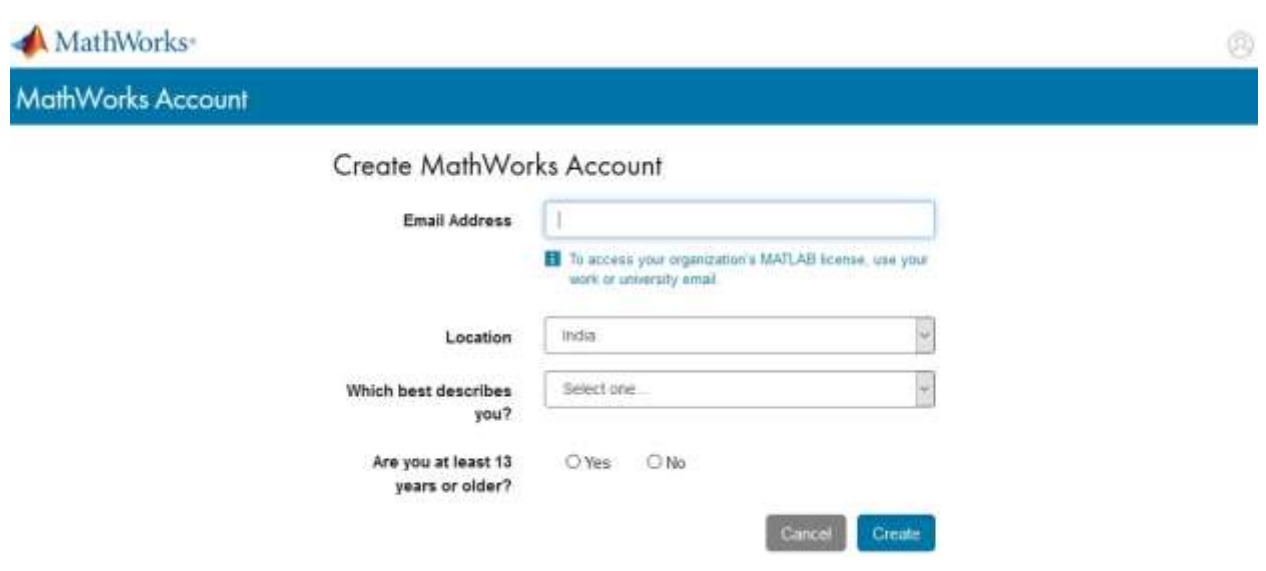

**Step 4 :** Here it is important to register your **Amrita email**, and your account has to be set up for "Student or Research scholar Use"

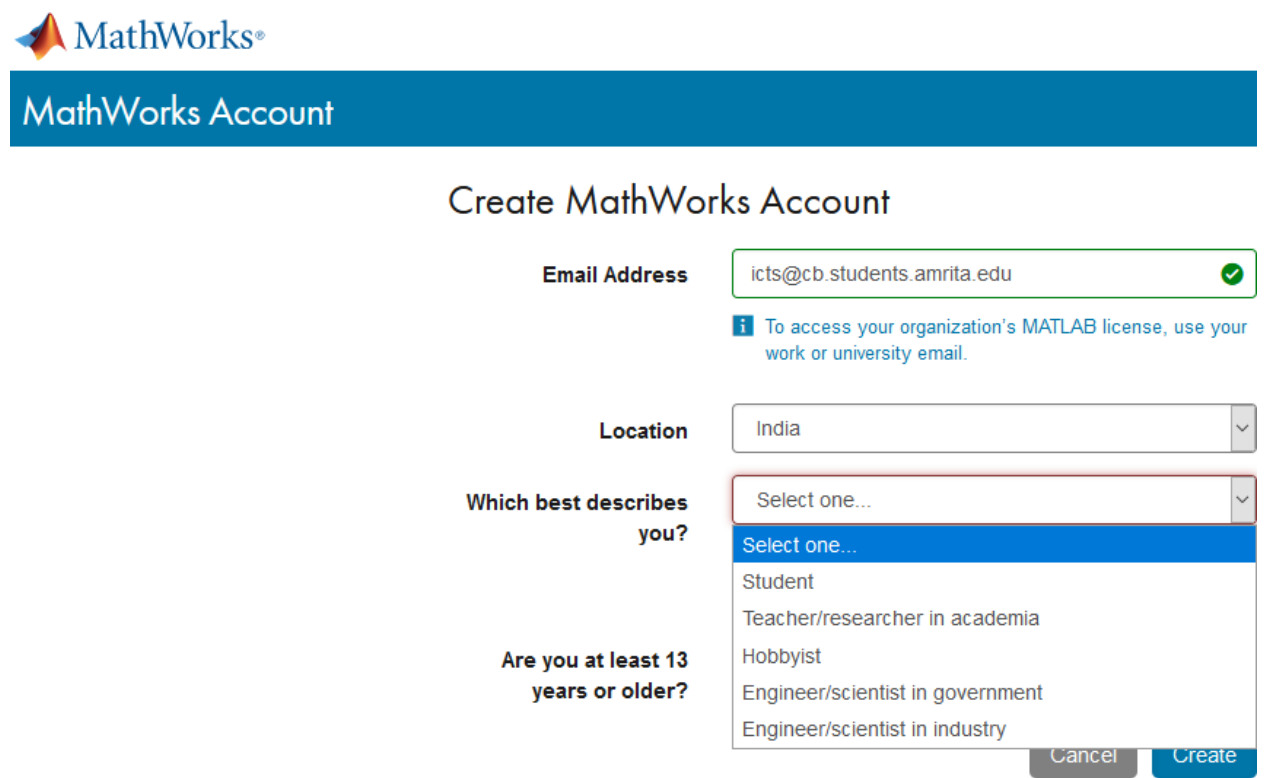

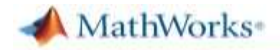

**MathWorks Account Create MathWorks Account Email Address** guest@cb.students.amrita.edu Ø T To access your organization's MATLAB license, use your work or university email. India Location Student Which best describes you? Are you at least 13 O Yes O No years or older? Cancel Create

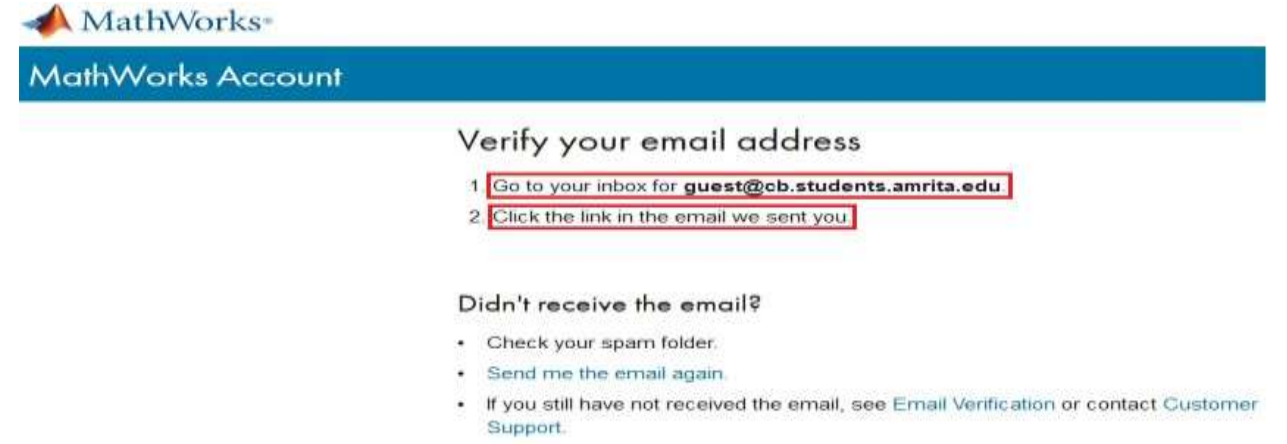

**Step 5 :** The next page will ask you to verify your account. A verification email will be sent to your **university email account**.

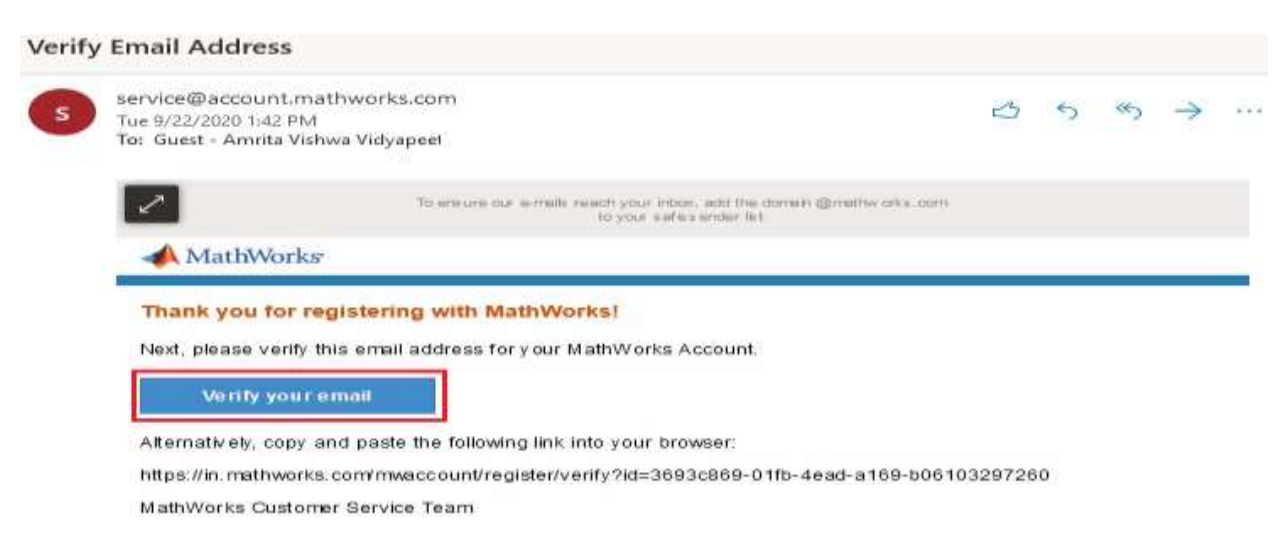

**Step 6** : You will receive a verification link to you email address. Click on it, and fill out the form.

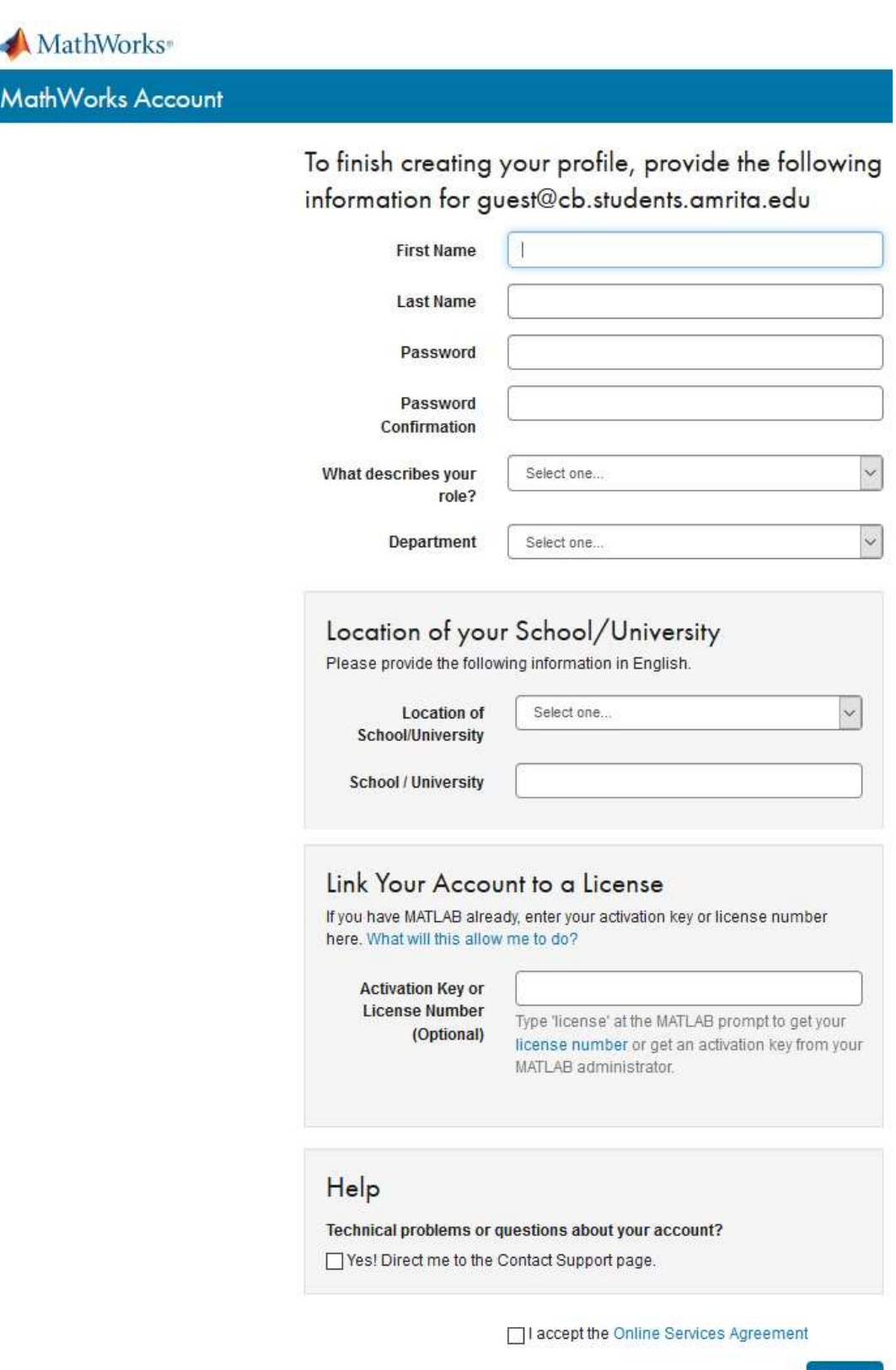

Create

We will not sell or rent your personal contact information. See our privacy policy for details.

**Step 7** : 1. Enter your first name, 2. Enter your last name, 3. create a password, 4. Password Confirmation, 5. What describes your role?, 6. Department, 7. Location of School/University, 8. School/University, 9. Check the box "I accept the Online Services Agreement", and **10.** click **Create**.

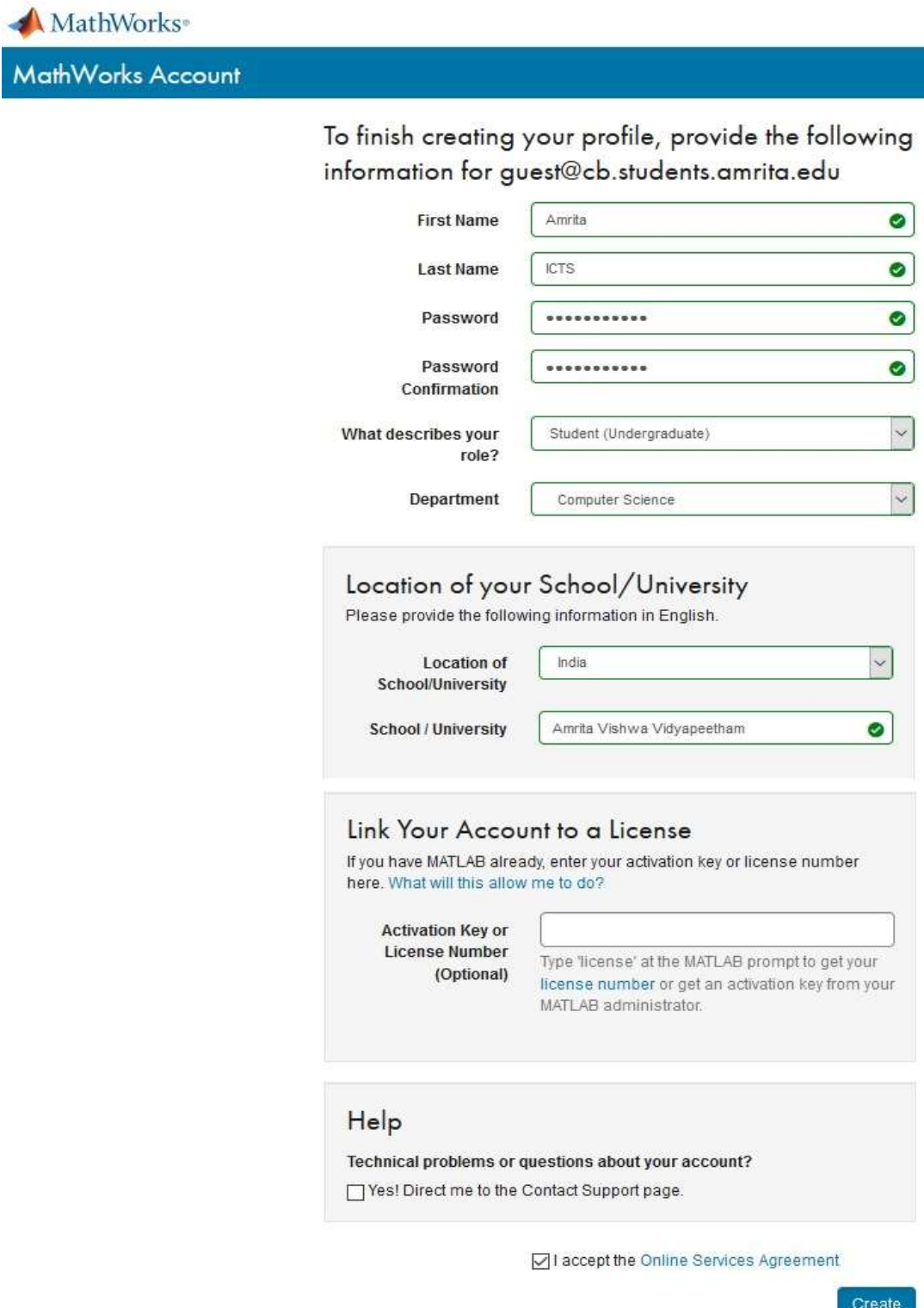

We will not sell or rent your personal contact information. See our privacy policy for details.

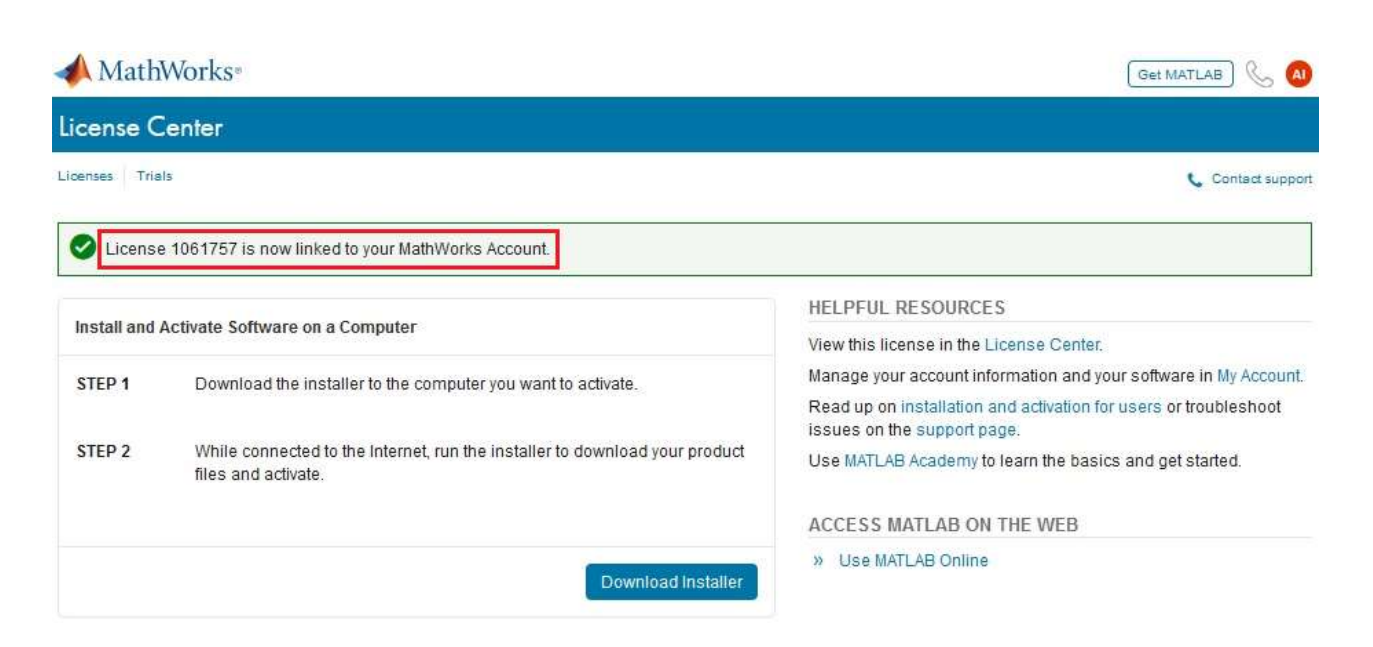

## **Step 8** :- Finish the Mathworks registration.

**Confirm MathWorks Account information** 

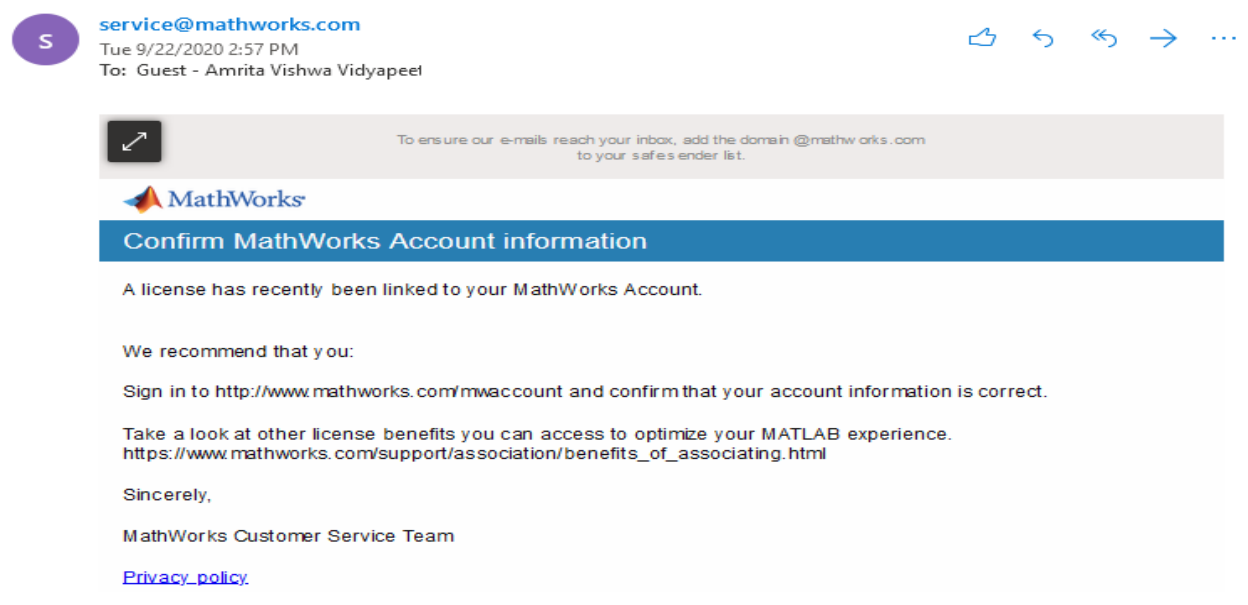

## **Log in<http://www.mathworks.com/mwaccount> and make sure you could see information below**

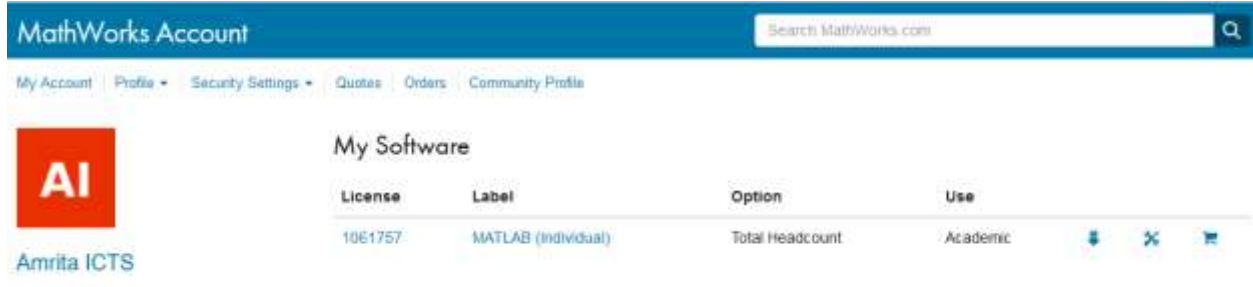